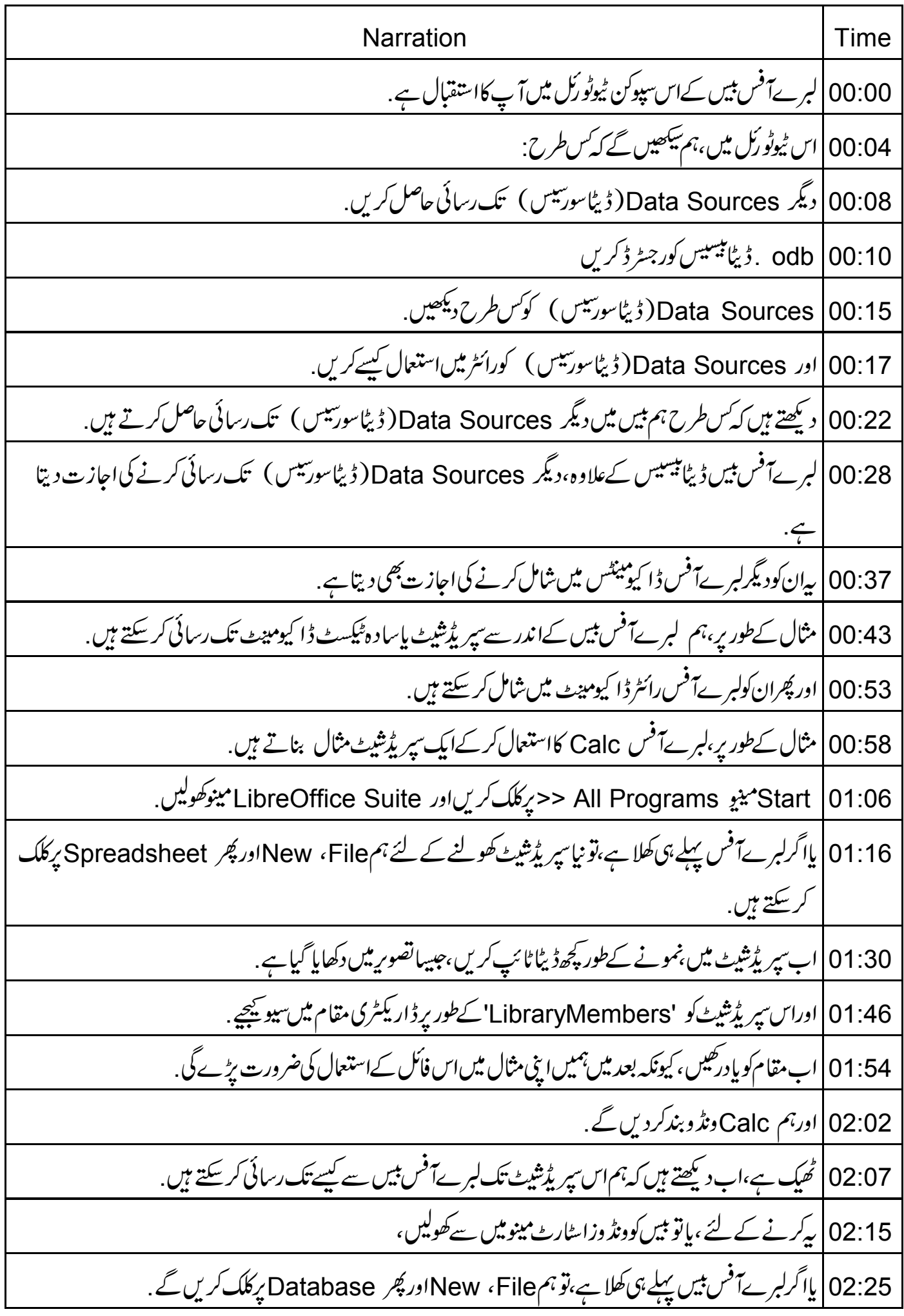

02:36 |اب، پہ Database wizard کھولتاہے. 02:39 يہاں ہم 'Connect to an existing database' يركلك كريں گے . 02:45 كېبر ڈراپ ڈاؤن پرکلگ کریں. 02:48 | اس فہرست میں مختلف database sources (ڈیٹا بیں سورسیس/ سورسیس) پرتوجہ دیجئے جن تک بیں رسائی کر سکتاہے . 02:55 |اورہم یہاں Spreadsheet یرکلک کریں گے . 02:59 |اور Next کے بٹن پر کلک کریں گے . 03:02 | اب browse کے بٹن کااستعال کرتے ہوئے ،سپر پڑشیٹ کولو کیٹ یعنی تلاش کریں ، جہاں ہم نے اسے پہلےسیوکیاتھا. 03:10 | اگریہاں سپریڈشیٹ کے لئے کوئی پاس ورڈ ہے،تو ہمیں اسے بھی دیناہوگا. 03:16 | یہاں ہمیںاس کی ضرورت نہیں ہے . Next |03:19 \_ بٹن پر کلک کریں. 03:22 | اب سپریڈشیٹ کوایک ڈیٹاسورس کےطور پررجسٹر ڈ کرتے ہیں . 03:27 |اوراسکو editing کے لئے کھولیں <sub>۔</sub> 03:32 |اور Finish کے پٹن پرکلک کریں. 03:36 | اب یہاں ایک ڈیٹا بیں نام دیں، LibraryMembers ٹائپ کریں. Save as Type: |03:44 يرتوجد بيجيَے، يہ ODF Database کی عکاس کرتاہے جوکہ ہار کے پس میں odb . 03:56 |اوراسےاسی مقام میں سیونیچے،جس میں سپر پڈشیٹ ہے . 04:01 | یہاں ہم نے سپر یڈشیٹ کوبیں میں ڈیٹاسورس کےطور پررجسٹر ڈ کرلیاہے . 04:07|ابہم بنیادی Baseونڈومیں ہیں. 04:11 | يہاں بائىيں پىنل مىں Tables <sup>ئىك</sup>ىن يركلك كريں. 04:16 | ٹیپلز 'Sheet2،'Sheet1 ،اور Sheet3 پرتوجہ دیتھے ۔ Sheet1 کوکھولنے کے لئے ،اس پرڈبل کلک کریں،اور یہاں سپر پڑشیٹ کاڈیٹاہے.  $|04:23$ 04:31 | اب،سپریڈشیٹ تک رسائی کرنے کےاسطریقے سے،ہم یہاں سےکوئی تبدیلی نہیں کرسکتے ہیں .

04:39 يہاں ہم موجودہ ڈیٹا کی بنیاد پرصرف ڈیٹاد کیے سکتے ہیں، یا کوریس اورر پورٹیں تشکیل دے سکتے ہیں . 04:47 | لہذا تبدیلیوں کو براہ راست سیریڈشیٹ میں کرنا ہوگا. 04:54 odb \_ ڈیٹائیسیس کورجسٹر کرنا. 04:59 | اب، یہاں دیگر پروگرام ہیں جیسے OpenOffice.org، جوکہ odb databases . بناسکتے ہیں . 05:11 | ان کولبرےآفس بیں کےاندراستعال کرنے کے لئے ہمیں پہلےانہیں بیں میں رجسٹر ڈ کرنے کی ضرورت ہے . 05:19 | کسی بھی odb <sub>.</sub> ڈیٹابیس کورجسٹر کرنے کے لئے ،ہمیں بیس کھولنے کی ضرورت ہےاور..... LibreOffice Base ،Options،Tools |05:28 مُتَحِبَكَرِينِ. Registered |05:36 پٹائیسیس کےاندر، New پرکلک کریں. 05:42 | Browse كريں كہ ڈیٹا بیں کہاں پر ہے،اوراس بات كوتينى بنا ئىيں كہ رجسٹر ڈنام صحیح ہے . 05:51 |اور Ok بٹن پر کلک کریں. 05:55 | دیکھتے ہیں کہ ہم لبرےآفس میں ڈیٹاسورس *کس طرح دیکھ سکتے* ہیں . 06:01 | اس کے لئے ،سیریڈشیٹ کی مثال دیکھیں ، جسے ہم نے بیس میں رجسٹر ڈ کیاتھا. 06:07 | اب،ہم اسےلبرآ فس رائٹر یا Calc میں استعال کر سکتے ہیں . 06:12 | مثال کےطور پر،دیکھتے ہیں کہ ہم اس کولبرآ فس رائٹر میں کس طرح دیکھ سکتے ہیں . 06:19 | سلے بیں ونڈ وسے رائٹرکھولیں . 06:24 |اس کے لئے،New ، File اور پھر Text document یرکلک کریں. 06:33 |اب ہم Writer دنڈ دمیں ہیں . 06:36 | موجودڈ یٹاسورسکود کیھنے کے لئے ،ہم سب سےاویر View مینیو یرکلک کریں گےاور Data Sources یرکلک کریں گے . 06:46 | متبادل طور پر بہم F4 بٹن د باسکتے ہیں . 06:52 | اب ہم LibraryMembers سمیت اوپر ہائیں طرف رجٹر ڈ ڈیٹانیسیس کی ایک فہرست دیکھتے ہیں، جسے ہم نے ابھی بنایا ہے . 07:03 | ڈیٹا بیں دیکھنے کے لئے ،ڈیٹا بیں نام کے بائنیں طرف پلس آ ٹکن پرکلک کرکے،ہم اسے کھولیں گے .<br>07:03 | ڈیٹا بیں دیکھنے کے لئے ،ڈیٹا بیں نام کے بائنیں طرف پلس آ ٹکن پرکلک کرکے،ہم اسے کھولیں گے . 07:14 |اورہمٹیبلس کھولیں گے .

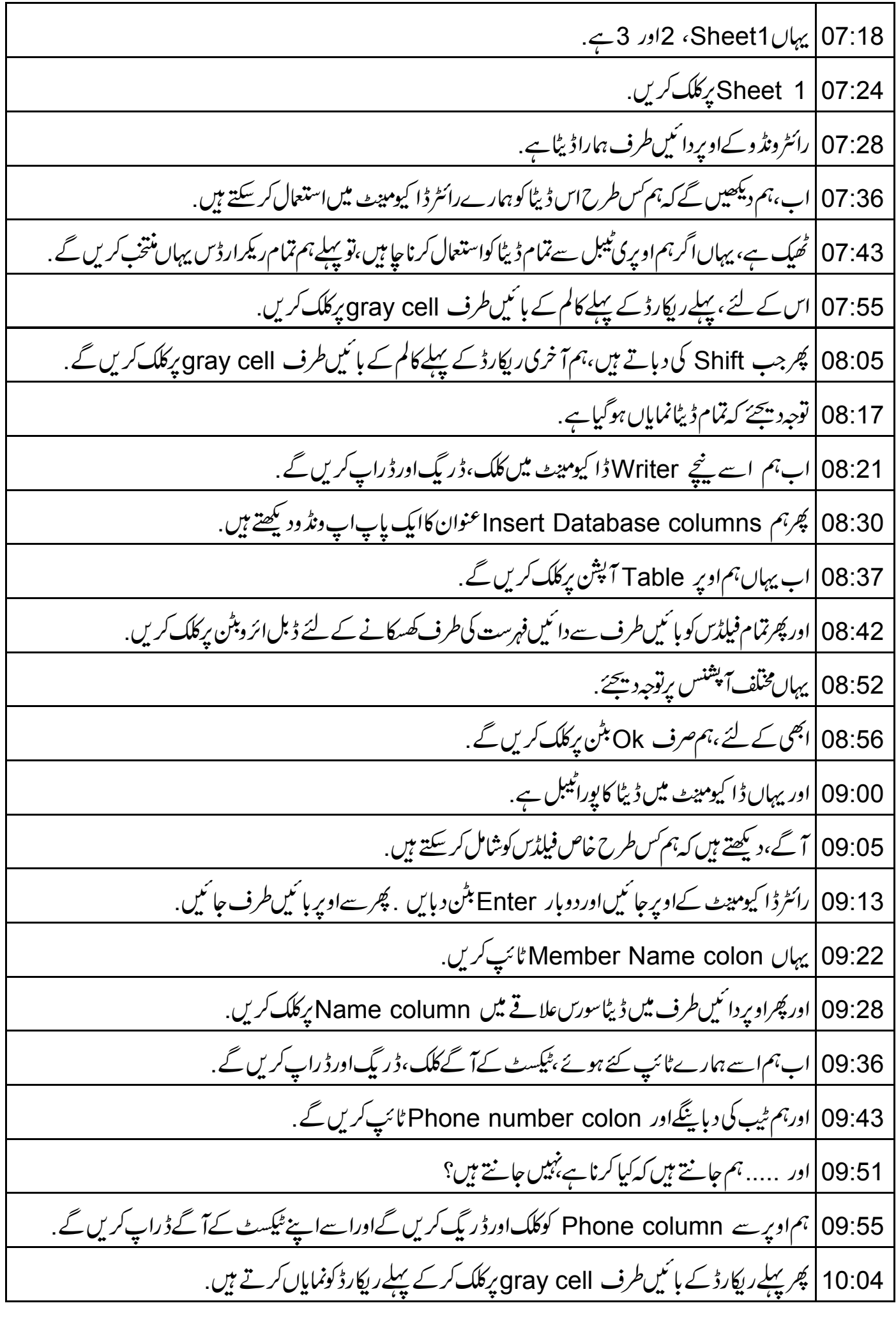

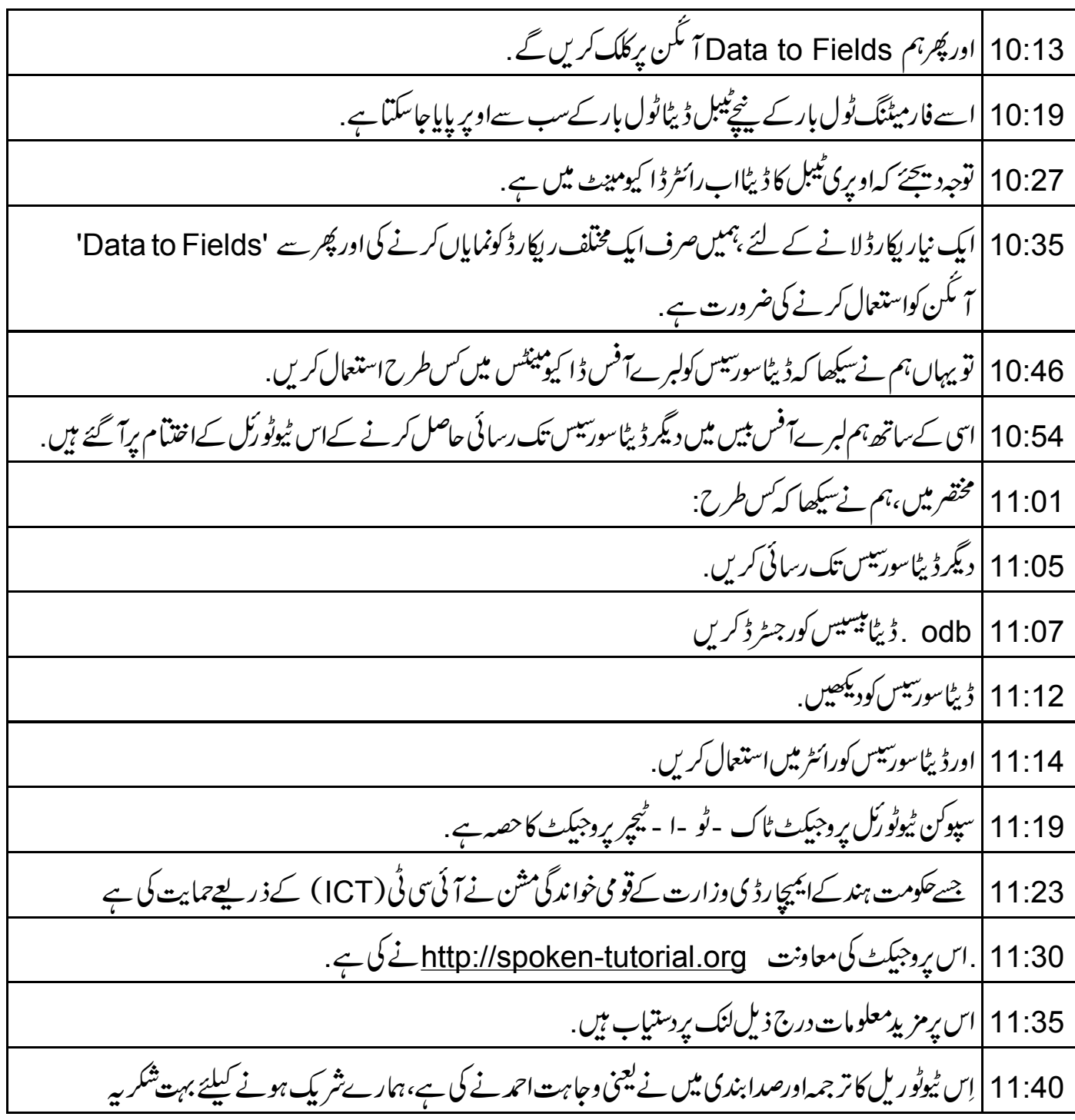